## **OCHRANA DAT**

Obsah: [Úvod](#page-0-0) [Ochrana sešitu před otevřením nepovolanou osobou](#page-1-0) [Změna hesla](#page-2-2) [Ochrana sešitu před nežádoucími změnami](#page-2-1) [Ochrana heslem](#page-2-0) [Změna hesla](#page-3-1) [Dedikace souboru pro čtení](#page-3-0) [Zabezpečení](#page-4-1) [Příklad](#page-4-0) [Zamknutí sešitu](#page-5-3) [Zamknutí struktury](#page-5-2) [Zamknutí velikosti okna](#page-5-1) [Společné](#page-5-0) [Odemknutí sešitu](#page-6-2) [Zamknutí listu](#page-6-1) [Odemknutí listu](#page-6-0) [Co lze na listu zamknout](#page-7-1) [Poznámky](#page-7-0) [Odlišnost Excelu 2002](#page-8-0) [Kopie předchozí verze souboru](#page-9-0) [Ochrana na úrovni operačního systému](#page-10-0) [Galerie doprovodných obrázků](#page-11-0)

# <span id="page-0-0"></span>**Úvod**

Jsou situace, kdy potřebujeme chránit sešit nebo jen data proti náhodnému nebo záměrnému přepsání. Případně i proti samotnému otevření souboru, neboť sešit obsahuje důvěrná data. Konceptoři Excelu tyto situace zvážili a tak sešit můžeme chránit na úrovni souboru, sešitu (jeho listů), jednotlivých listů, buněk a na list vložených objektů.

Sešit Excelu umožňuje tyto ochrany:

- $\checkmark$  chránit celý sešit před otevřením nepovolanou osobou,
- chránit sešit před nežádoucími změnami,
- zamknout sešit před změnou struktury a velikosti oken,
- zamknout buňky před nežádoucími změnami,
- chránit objekty: grafy, obrázky, scénáře před nežádoucími změnami,
- $\checkmark$  povolit zápis jen do označené oblasti (u Excelu 2002)
- $\checkmark$  chránit soubor před změnami na úrovni operačního systému.

Heslem lze chránit:

- $\checkmark$  soubor.
- $\checkmark$  sešit,
- $\checkmark$  list,
- $\checkmark$  oblast buněk (Excel 2002).

## <span id="page-1-0"></span>**Ochrana sešitu před otevřením nepovolanou osobou**

Tato ochrana znamená, že sešit bez znalosti hesla neotevřeme.

Ochrana se nastavuje v dialogovém okně ["Uložit jako"](#page-11-2). Postup:

- 1. Při otevřeném sešitu, který chceme chránit, zadáme příkaz SOUBOR|ULOŽIT JAKO…
- 2. V dialogovém okně "Uložit jako", v jeho panelu nástrojů stiskneme tlačítko "Nástroje".
- 3. Vybereme příkaz OBECNÉ MOŽNOSTI…
- 4. V dialogovém okně "Možnosti uložení" zapíšeme heslo do políčka "Heslo pro otevření".
- 5. Stiskneme tlačítko "OK".
- 6. Do dialogového okna ["Potvrdit heslo"](#page-11-2) heslo zopakujeme. Jde o ověření, že skutečně zapisujeme požadované heslo.
- 7. Stiskneme tlačítko "OK".
- 8. V dialogovém okně "Uložit jako" v políčku "Název souboru" upravíme název nebo ponecháme stávající a stiskneme tlačítko "Uložit". Sešit nikdy nepojmenujeme implicitně *nabízeným názvem "Sešit#.xls". # - pořadové číslo souboru. Je nebezpečí, že nový sešit přepíše dříve vytvořený mající stejný název!*

### Doplnění:

V Excelu verze 2002 (Office<sup>xp</sup>) je oproti verzi 2000 v dialogovém okně "Možnosti uložení" tlačítko "Upřesnit…". Jeho stisknutím se zobrazí dialogové okno ["Typ šifrování"](#page-11-1) pro nastavení způsobu zašifrování souboru.

Šifrování přísluší otevření souboru, ne pro zablokování změn. Dojde k zašifrování celého souboru!

### **Poznámky:**

- $\checkmark$  Při zápisu se za každý znak zobrazuje "\*" (hvězdička).
- Heslo může mít až 15 znaků.
- $\checkmark$  Heslo může obsahovat písmena, čísla, symboly i mezery. Rozlišují se velká a malá písmena.
- V některých firmách je interní zákaz používat v heslu znaky **z** a **y** z důvodu záměny kláves při přepnutí z české na anglickou klávesnici. *Uživatelé potom volají zbytečně informatiky kvůli této banalitě.*
- Není vhodné jako heslo zadávat triviální kombinace: jméno manželky, manžela, dětí, přítelkyně, psa, přítele, přezdívku, datum narození…
- Heslo nelze dodatečně zjistit běžnými prostředky, proto bychom je neměli zapomenout.
- $\checkmark$  Aby se heslo nedalo různými specializovanými invazními programy obejít, mělo by být minimálně na 6 znaků.
- Otevřením sešitu se heslo nezruší. Při novém otevření ho musíme zadat znovu.

Při otevření souboru:

- poklepáním na název souboru v Průzkumníku,
- zadáním příkazu SOUBOR|OTEVŘÍT...

se zobrazí dialogové okno ["Heslo"](#page-12-0) a musíme zapsat správné heslo. Jinak soubor neotevřeme.

## <span id="page-2-2"></span>**Změna hesla**

- 1. Otevřeme soubor (sešit), u kterého chceme heslo změnit.
- 2. Zadáme příkaz SOUBOR|ULOŽIT JAKO…
- 3. V dialogovém okně ["Uložit jako"](#page-11-2), v jeho panelu nástrojů stiskneme tlačítko "Nástroje".
- 4. Vybereme příkaz OBECNÉ MOŽNOSTI…
- 5. V dialogovém okně do políčka "Heslo pro otevření" zapíšeme nové heslo.
- 6. Stiskneme tlačítko "OK".
- 7. Do dialogového okna "Potvrdit heslo" heslo zopakujeme.
- 8. Stiskneme tlačítko "OK".
- 9. V dialogovém okně "Uložit jako" stiskneme tlačítko "Uložit".

Heslo zrušíme tak, že v políčku "Heslo pro otevření" klávesou Delete nebo Backpace zrušíme hvězdičky zastupující heslo. Změnu potvrdíme stiskem tlačítka "OK". V dialogovém okně "Uložit jako" stiskneme tlačítko "Uložit". Soubor tak uložíme pod stejným názvem.

## <span id="page-2-1"></span>**Ochrana sešitu před nežádoucími změnami**

## <span id="page-2-0"></span>**Ochrana heslem**

Tato ochrana znamená, že sešit můžeme otevřít, ale změny v něm provedené lze uložit jen do souboru pod jiným názvem.

Postup zapnutí ochrany:

- 1. Při otevřeném sešitu, který chceme chránit, zadáme příkaz SOUBOR|ULOŽIT JAKO…
- 2. V dialogovém okně "Uložit jako", v jeho panelu nástrojů stiskneme tlačítko "Nástroje".
- 3. Vybereme příkaz OBECNÉ MOŽNOSTI…
- 4. V dialogovém okně ["Možnosti uložení"](#page-11-2) zapíšeme heslo do políčka "Heslo pro úpravy".
- 5. Stiskneme tlačítko "OK".
- *6.* Do dialogového okna "Potvrdit heslo" heslo zopakujeme. *Jde o ověření, že skutečně zapisujeme požadované heslo.*
- 7. Stiskneme tlačítko "OK".

8. V dialogovém okně "Uložit jako" v políčku "Název souboru" upravíme název a stiskneme tlačítko "Uložit".

#### Poznámky:

- $\checkmark$  Při zápisu se za každý znak zobrazuje "\*" (hvězdička).
- Heslo může mít až 15 znaků.
- $\checkmark$  Heslo může obsahovat písmena, čísla, symboly i mezery. Rozlišují se velká a malá písmena.
- Otevřením sešitu se heslo nezruší. Při novém otevření ho musíme zadat znovu.

Při otevření souboru:

- poklepáním na název souboru v Průzkumníku,
- zadáním příkazu SOUBOR|OTEVŘÍT…

se zobrazí dialogové okno ["Heslo"](#page-12-1) a máme na výběr:

- $\checkmark$  Do políčka "Heslo" zapsat správné heslo stisknout tlačítko "OK". Sešit lze upravovat a změny ukládat do toho samého souboru.
- $\checkmark$  Pokud heslo nevíme, stisknout tlačítko "Jen pro čtení". Sešit lze upravovat, ale změny můžeme ukládat jen do souboru s jiným názvem.
- $\checkmark$  Stiskem tlačítka "Storno" se žádný sešit neotevře, ale akce na otevření sešitu se odvolá.

### <span id="page-3-1"></span>**Změna hesla**

- 1. Otevřeme soubor (sešit), u kterého chceme heslo změnit.
- 2. Zadáme příkaz SOUBOR|ULOŽIT JAKO…
- 3. V dialogovém okně ["Uložit jako"](#page-11-2), v jeho panelu nástrojů stiskneme tlačítko "Nástroje".
- 4. Vybereme příkaz OBECNÉ MOŽNOSTI…
- 5. V dialogovém okně do políčka "Heslo pro úpravy" zapíšeme nové heslo.
- 6. Stiskneme tlačítko "OK".
- 7. Do dialogového okna "Potvrdit heslo" heslo zopakujeme.
- 8. Stiskneme tlačítko "OK".
- 9. V dialogovém okně "Uložit jako" stiskneme tlačítko "Uložit".

Heslo zrušíme tak, že v políčku "Heslo pro čtení" klávesou Delete nebo Backpace zrušíme hvězdičky zastupující heslo. Změnu potvrdíme stiskem tlačítka "OK". V dialogovém okně "Uložit jako" stiskneme tlačítko "Uložit". Soubor uložíme pod stejným názvem.

### <span id="page-3-0"></span>**Dedikace souboru pro čtení**

Při otevření souboru se zobrazí doporučení, že soubor je určen ke čtení. Doporučení není vázáno na žádné heslo.

Postup při doplnění doporučení:

- 1. Při otevřeném sešitu, který chceme určit pro jen čtení, zadáme příkaz SOUBOR|ULOŽIT JAKO…
- 2. V dialogovém okně "Uložit jako", v jeho panelu nástrojů stiskneme tlačítko "Nástroje".
- 3. Vybereme příkaz OBECNÉ MOŽNOSTI…
- 4. V dialogovém okně ["Možnosti uložení"](#page-12-2) označíme políčko "Doporučeno pro čtení".
- 5. Stiskneme tlačítko "OK".
- 6. V dialogovém okně "Uložit jako" stiskneme tlačítko "Uložit".

Při otevření souboru:

- poklepáním na název souboru v Průzkumníku,
- zadáním příkazu SOUBOR|OTEVŘÍT…

se zobrazí rámeček ["Microsoft Excel"](#page-12-3) nebo bublina Pomocníka Office se třemi tlačítky:

 $\checkmark$  Tlačítkem ...Ano" otevřeme sešit tak, že v něm lze provádět změny, ale uložíme je jen pod jiným názvem. Otevřený sešit bude mít název v záhlaví okna doplněn o text ..... [Jen pro čtení].

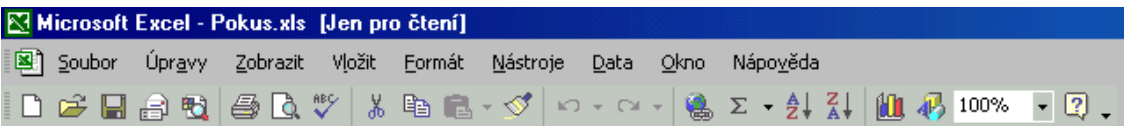

- $\checkmark$  Tlačítkem "Ne" dedikaci nerespektujeme a změny lze uložit pod stávajícím názvem souboru.
- $\checkmark$  Tlačítkem "Storno" se rámeček skryje a žádný soubor se neotevře.

Dedikace bude platit tak dlouho, dokud ji na dialogovém okně ["Možnosti uložení"](#page-12-2) nezrušíme. Zrušíme označení políčka "Doporučeno jen pro čtení" a soubor uložíme.

## <span id="page-4-1"></span>**Zabezpečení**

V Excelu verze 2002 lze hesla pro ochranu souboru a doporučení pro čtení též zadat na kartě ["Zabezpečení"](#page-13-1). Zadáme příkaz NÁSTROJE MOŽNOSTI... a v dialogovém okně klepneme kurzorem myši na záložku karty.

Navíc je zde možnost odebrat ze souboru osobní informace uvedené v dialogovém okně "Vlastnosti". Toto dialogové okno obdržíme zadáním příkazu SOUBOR|VLASTNOSTI. *Z dialogového okna se odstraní autor, manažér a společnost.*

## <span id="page-4-0"></span>**Příklad**

Soubor Heslo 1.xls má nastaveny [všechny ochrany](#page-13-0) na úrovni souborů. Při pokusu ho otevřít musíme:

- 1. Zadat heslo pro otevření, to je aBc. Po jeho zápisu stiskneme tlačítko "OK".
- 2. Zadat heslo pro povolení změn, to je 123. Po jeho zápisu stiskneme tlačítko "OK".
- 3. V rámečku na dotaz, zda má být soubor otevřen jen pro čtení, stiskneme tlačítko "Ne". Soubor lze potom upravovat.
- 4. Po úpravách a stisku kláves Ctrl+S budou v podadresáři dva soubory: Pokus.xls a Záloha Pokus.xlk.

## <span id="page-5-3"></span>**Zamknutí sešitu**

V sešitu můžeme zamknout strukturu (posloupnost listů) a velikosti oken. Implicitně je označena možnost zamknout strukturu.

### <span id="page-5-2"></span>**Zamknutí struktury**

Zamknutím zamezíme změně posloupnosti listů. Listy nelze přemísťovat, odstraňovat, přidávat nové, skrývat, resp. skryté zobrazit a také je přejmenovávat.

Zamčením struktury sešitu zamkneme i možnost upravovat popis sešitu v dialogovém okně "Vlastnosti". Příkaz SOUBOR|VLASTNOSTI není dostupný.

Zamčení struktury se uplatní všude tam, kde by přemístění listů vedlo k chybným výpočtům. Např. v sešitu jsou listy po měsících a za prosincem je list se součty za celý rok. Přemístěním některého listu pro měsíc za list pro celý rok by se tento list do výsledku nezapočítal.

Postup:

- 1. Při otevřeném sešitu, ve kterém chceme zamknout strukturu, zadáme příkaz NÁSTROJE| ZÁMEK|ZAMKNOUT SEŠIT…
- 2. V dialogovém okně <u>["Zamknout sešit"](#page-13-2)</u> označíme políčko "V sešitu zamknout Struktura".
- 3. Do políčka "Heslo" můžeme, ale také nemusíme heslo zapisovat.
- 4. Stiskneme tlačítko "OK".

### <span id="page-5-1"></span>**Zamknutí velikosti okna**

Po zamknutí nemůžeme měnit rozvržení okna se sešitem. Tlačítka a příkazy pro úpravu okna nejsou aktivní nebo jsou z nabídek odstraněny. Okno nelze přesouvat, měnit jeho rozměry, skrýt ho ani skryté okno zobrazit, nelze přidat okno nebo je zavřít.

*Tuto možnost spíš využívají programátoři při vytváření aplikací pro zabezpečení neměnnosti prostředí a jeho jednoznačného ovládání. Zabrání se manipulaci se změnou zobrazení okna.*

Postup:

- 1. Při otevřeném sešitu, ve kterém chceme zamknout strukturu, zadáme příkaz NÁSTROJE| ZÁMEK|ZAMKNOUT SEŠIT…
- 2. V dialogovém okně ["Zamknout sešit"](#page-13-2) označíme políčko "V sešitu zamknout Okna".
- 3. Do políčka "Heslo" můžeme, ale také nemusíme heslo zapisovat.
- 4. Stiskneme tlačítko "OK".

### <span id="page-5-0"></span>**Společné**

Zadáme-li heslo, zobrazí se dialogové okno ["Potvrdit heslo"](#page-13-2), kde musíme zapsat heslo znovu – jako potvrzení, že jde skutečně o heslo, které chceme použít. Zápis potvrdíme stiskem tlačítka "OK".

Poznámky:

- $\checkmark$  Při zápisu se za každý znak zobrazuje "\*" (hvězdička).
- $\checkmark$  Heslo může mít až 255 znaků.

 $= 6 / 19 =$ 

- $\checkmark$  Heslo může obsahovat písmena, čísla, symboly i mezery. Rozlišují se velká a malá písmena.
- $\checkmark$  Heslo je společné pro oba způsoby zamknutí.

## <span id="page-6-2"></span>**Odemknutí sešitu**

Před odemknutím může být aktivní libovolný list sešitu, který odemykáme.

Sešit odemkneme příkazem NÁSTROJE|ZÁMEK|ODEMKNOUT SEŠIT… Zobrazí se rámeček ["Odemknout sešit"](#page-13-3), kde zapíšeme heslo a stiskneme tlačítko "OK". *Není-li heslo zadáno, rámeček se nezobrazí.*

Odemknutím sešitu se heslo zruší. Při zamknutí zadáme heslo stejné, jiné nebo žádné.

## <span id="page-6-1"></span>**Zamknutí listu**

Zamknutím listu se zamknou všechny buňky a objekty (grafy, obrázky, text WordArt atd.) na listu umístěné, neboť jak buňky, tak objekty mají jako výchozí parametr nastavenu ochranu před změnami.

Jinak řečeno, buňky a objekty jsou zamknuté, ale zámek začne plnit svoji úlohu až zamknutím listu.

Opačný pohled. Potřebujeme-li měnit hodnoty jen v některých buňkách, měnit jen některé objekty, tak tyto objekty odemkneme a zamknutím listu se stanou ostatní objekty nepřístupné změnám.

Postup při zamknutí listu:

- 1. Otevřeme list, který požadujeme v sešitu zamknout.
- 2. Zadáme příkaz NÁSTROJE|ZÁMEK|ZAMKNOUT LIST…
- 3. V dialogovém okně ["Zamknout list"](#page-14-1) zrušíme označení položek, které nemají být zamčené. V Excelu verze 2002 je dialogové okno ["Uzamknout list"](#page-14-2) jiné. V horní části je implicitně nastavený zámek. Ve spodní části jsou položky, které lze povolit.
- 4. Zapíšeme heslo.
- 5. Stiskneme tlačítko "OK".
- 6. Do dialogového okna ["Potvrdit heslo"](#page-14-1) heslo pro ověření zopakujeme.
- 7. Stiskneme tlačítko "OK".

Heslo nemusíme zadávat. V tom případě se dialogové okno "Potvrdit heslo" nezobrazí.

*Graf na samostatném listu zamykáme stejným způsobem.*

### <span id="page-6-0"></span>**Odemknutí listu**

Před odemknutím musí být odemykaný list aktivní.

Zadáme příkaz NÁSTROJE ZÁMEK ODEMKNOUT SEŠIT... Zobrazí se [rámeček,](#page-14-0) kde zapíšeme heslo a stiskneme tlačítko "OK". *Není-li heslo zadáno, rámeček se nezobrazí.* 

Odemknutím listu se heslo zruší. Při zamknutí zadáme heslo stejné, jiné nebo žádné.

## <span id="page-7-1"></span>**Co lze na listu zamknout**

Na listu sešitu můžeme chránit:

 [Oblast buněk.](#page-15-1)

Označíme oblast buněk a zadáme příkaz FORMÁT|BUŇKY... Na kartě "Zámek" zrušíme označení položky "Uzamčeno". *Ve verzi 2000 položku "Zamknout buňky".* Označíme-li položku "Skrýt vzorce", nebudou, po uzamčení listu, vzorce v řádku vzorců vidět. Situace s odemčenými a skrytými vzorci je nebezpečná neb nevidíme, co pácháme!

Mezi odemknutými buňkami na zamknutém listu se lze pohybovat opakovaným stiskem klávesy Tab, resp. Shift+Tab.

 [Vložený graf](#page-15-0).

Ve vloženém grafu na listu označíme objekt "Oblast grafu" a zadáme příkaz FORMÁT VYBRANÁ OBLAST GRAFU... Na kartě "Vlastnosti" zrušíme označení položky "Uzamčeno". Ve verzi 2000 položku "Zamknout".

*Graf na samostatném listu nemá ve formátování odemknutí. Zamyká se jen list s grafem.*

 [Obrázek.](#page-16-1)

Označíme obrázek a zadáme příkaz FORMÁT|OBRÁZEK... Na kartě "Zámek" zrušíme označení položky "Uzamčeno" (ve verzi 2000 "Zamknout").

Analogicky jako u obrázku postupujeme u automatického tvaru, kreativního textu vytvořeného nástrojem WordArt, vloženého diagramu, rovnice atd.

 [Textové pole](#page-16-0).

Označíme pole a zadáme příkaz FORMÁT|TEXTOVÉ POLE... Na kartě "Zámek" jsou dvě položky: "Uzamčeno" brání přesunutí, změně velikosti, zrušení textového pole,... a "Uzamknout text" zamezí úpravě vloženého textu. (V Excelu 2000 jde o položky "Zamknout" a "Zamknout text".)

Stejně jako textová pole se zamykají komentáře.

## <span id="page-7-0"></span>**Poznámky**

Postup při vytvoření oblasti buněk, umožňující přepis:

- 1. Otevřeme list.
- *2.* Označíme buňky, které nemají být zamknuté. *Může jít i o nesouvislý výběr.*
- 3. Zadáme příkaz FORMÁT|BUŇKY…
- 4. V dialogovém okně Formát buněk" na kartě "Zámek" zrušíme označení položky "Uzamčeno", v Excelu 2000 je to položka "Zamknout buňky".
- 5. Stiskneme tlačítko "OK".
- 6. Zadáme příkaz NÁSTROJE|ZÁMEK|ZAMKNOUT LIST…
- 7. Můžeme zadat heslo, ale také nemusíme jde-li např. jen o ochranu před náhodným přepisem.
- 8. Stiskneme tlačítko "OK".

Vzhledem k tomu, že není možné vybrat jen buňky, které mají zámek odstraněný, nezbývá nám někdy nic jiného, než označit všechny buňky na listu (např. klávesovou zkratkou Ctrl+A) a zamknout je. V následném kroku označit buňky, které mají být odemknuté, a ty odemknout a zamknout list.

Je vhodné buňky, do kterých můžeme údaje vkládat, barevně odlišit od ostatních zamčených. Podbarvíme je např. světle zelenou barvou.

#### **Zamknutí grafu**

Graf na samostatném listu zamykáme stejným způsobem jako list s buňkami (příkaz NÁSTROJE|ZÁMEK|ZAMKNOUT LIST…). U tohoto grafu nelze zamknout či odemknout oblast grafu jako je tomu u grafu vloženého na list s buňkami.

#### **Poznámky k uzamknutí scénářů**

Popis práce se scénáři je uveden v dílu [E13\\_Analyzadat.doc - Scénáře\\_Nový.](E13_Analyzadat.doc#Sc%C3%A9n%C3%A1%C5%99e_Nov%C3%BD)

Pro každý scénář lze v dialogovém okně "Přidat scénář" nebo "Upravit scénář" nastavit v sekci "Zámek" atributy:

- **Neumožnit změny** Označením zamezíme dodatečným úpravám hodnot vložených do scénáře. Pro takto označený scénář není potom v dialogovém okně "Správce scénářů" aktivní tlačítko "Odstranit" a "Upravit".
- Skrytí Takto označený scénář se nebude zobrazovat v nabídce scénářů v dialogovém okně "Správce scénářů", ani v tlačítku "Scénář" na panelu nástrojů.

Tyto atributy jsou však aktivní jen tehdy, je-li list se scénáři zamknut (příkaz NÁSTROJE| ZÁMEK|ZAMKNOUT LIST...). A dále, ve verzi 2000 bude označena položka "Scénáře". Ve verzi 2002 nebude označena položka "Upravit scénáře".

Kombinace atributů: umožnit změny a skrýt je irelevantní, neboť scénář bude skryt a tak ho nemůžeme upravit.

U měněných buněk musí být před zamknutím listu zrušeno uzamknutí buněk. Označíme oblast měněných buněk a zadáme příkaz FORMÁT|BUŇKY..., a na kartě "Zámek" zrušíme označení "Uzamčeno", resp. "Zamknout buňky".

Ve verzi 2002 lze při zamknutém listu (příkaz NÁSTROJE|ZÁMEK|ZAMKNOUT LIST…) označením políčka "Upravit scénáře" umožnit úpravu scénářů v zamknutém listu.

K zamknutému listu lze doplnit další scénáře, které však již nelze uzamknout ani skrýt – předpokládá se, že si je uživatel vytvořil pro svou potřebu. Změna v uzamčení scénáře se může provést až po odemknutí listu.

#### **Sdílení sešitu**

Sešit Excelu může být sdílen v síti více uživateli najednou. Problematika sdílení však překračuje záměry tohoto seriálu a tak lze odkázat na příručky, které se tím zabývají. Např. na knihy autora tohoto seriálu.

### <span id="page-8-0"></span>**Odlišnost Excelu 2002**

Excel 2002 umožňuje povolit úpravu oblastí při zamknutém listu. Při odemknutém listu zadáme příkaz NÁSTROJE|ZÁMEK|POVOLIT UŽIVATELŮM ÚPRAVY OBLASTÍ… Zobrazí se dialogové okno ["Povolit uživatelům…"](#page-17-0) pro správu oblastí.

Dialogové okno obsahuje tlačítka a pole:

"Nový" Zobrazí se dialogové okno "Nová oblast". Odkazované buňky lze vyznačit myší nebo zapsat z klávesnice. Oblasti mohou být nesouvislé a mohou se překrývat.

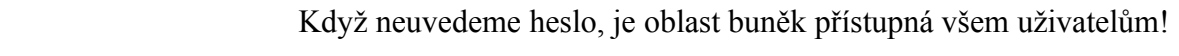

- "Změnit" Změníme název oblasti, buňky v oblasti i heslo.
- "Odstranit" Odstraníme celou oblast ze seznamu oblastí s povoleným vstupem.

"Vložit informace o oprávnění do nového sešitu"

Po stisku tlačítka "OK" se otevře nový sešit, který bude obsahovat seznam názvů oblastí, jejich adresy a zda je oblast chráněna heslem.

"Použít" Všechny změny se uloží, ale dialogové okno se nezavře.

"Uzamknout list" Zobrazí se dialogové okno ["Uzamknout list".](#page-14-2)

*Windows 2000 umožňují u oblastí skupinovou politiku. Ta se nastavuje tlačítkem "Oprávnění".*

Při zápisu hodnoty do oblasti musíme zadat heslo do rámečku ["Odemknout oblast"](#page-17-1). Heslo pro přístup do oblasti se zadává jen 1× a platí pro celou oblast buněk až do zavření souboru. *Po zápisu hesla lze zapisovat do všech buněk oblasti.*

V souboru [Heslo\\_2.xls](Prac_soubory/Heslo_2.xls) je oblast dat, do které lze zapisovat až po zadání hesla. Heslo je 1234567. Stejné heslo je i pro odemknutí listu. Sešit je třeba otevřít v Excelu 2002.

## <span id="page-9-0"></span>**Kopie předchozí verze souboru**

Stiskneme-li klávesy Ctrl+S nebo zadáme příkaz SOUBOR|ULOŽIT, uloží se obsah sešitu z vnitřní paměti na pevný disk, event. disketu. Sešit však lze uložit též tak, že se při každém uložení:

- verze na disku (pevném nebo na disketě) uloží pod názvem souboru doplněným o text "Záloha Kopie - ..." a s koncovkou xlk. Např. Záloha Kopie – Pokus.xlk.
- obsah operační paměti se uloží na disk pod stávajícím názvem. Tedy např.: Pokus.xls.

Tato situace vznikne při každém uložení souboru. Na disku máme vždy dva soubory. V případě narušení jednoho je k dispozici druhý. Nepřijdeme o soubor, ale jen o ve druhém souboru neuložené změny. Takže postačí, po každé větší úpravě, stisknou klávesy Ctrl+S.

*U Wordu můžeme tento způsob zálohování určit pro všechny soubory. Zadáme příkaz NÁSTROJE*<sup>*[MOŽNOSTI… a na kartě "Ukládání" označíme položku "Vždy vytvořit záložní*</sup> *kopii". V Excelu jen pro konkrétní soubor.*

Postup zapnutí ochrany:

- 1. Při otevřeném sešitu, který chceme chránit, zadáme příkaz SOUBOR|ULOŽIT JAKO…
- 2. V dialogovém okně "Uložit jako" v panelech nástrojů stiskneme tlačítko "Nástroje".
- 3. Vybereme příkaz OBECNÉ MOŽNOSTI…
- 4. V dialogovém okně "Možnosti uložení" označíme políčko "Vždy vytvořit záložní kopii".
- 5. Stiskneme tlačítko "OK".
- 6. V dialogovém okně "Uložit jako" v políčku "Název souboru" stiskneme tlačítko "Uložit".

Po označení položky se při každém uložení souboru ze souboru na disku stane záloha s koncovkou xlk a aktuální stav souboru se uloží pod stávajícím názvem s koncovkou xls.

Pozor! Do stisku kláves Ctrl+S nebo zadání příkazu SOUBOR ULOŽIT je naše práce "jen" ve vnitřní paměti. Ta je sice rychlá, je polovodičová. Havárií systému však o práci (lépe řečeno neuložené změny) přijdeme. Proto – ukládat, ukládat a ještě jednou UKLÁDAT!

*Tuto možnost máme jak v Excelu 2000, tak 2002.*

## <span id="page-10-0"></span>**Ochrana na úrovni operačního systému**

Soubor lze chránit proti přepsání ještě jedním způsobem. V Průzkumníku označíme soubor a buď klepneme pravým tlačítkem myši na souboru a v místní nabídce vybereme položku "Vlastnosti" nebo zadáme příkaz SOUBOR|VLASTNOSTI. V dialogovém okně ["název\\_souboru.xls – vlastnosti"](#page-18-0) označíme na kartě "Obecné" položku "Atributy: Jen pro čtení". Změny do takto označeného souboru neuložíme. Lze je uložit jen po jiným názvem souboru.

*Místo Průzkumníka lze použít jiného správce souborů, např. Windows Commander.*

## <span id="page-11-0"></span>**Galerie doprovodných obrázků**

<span id="page-11-2"></span>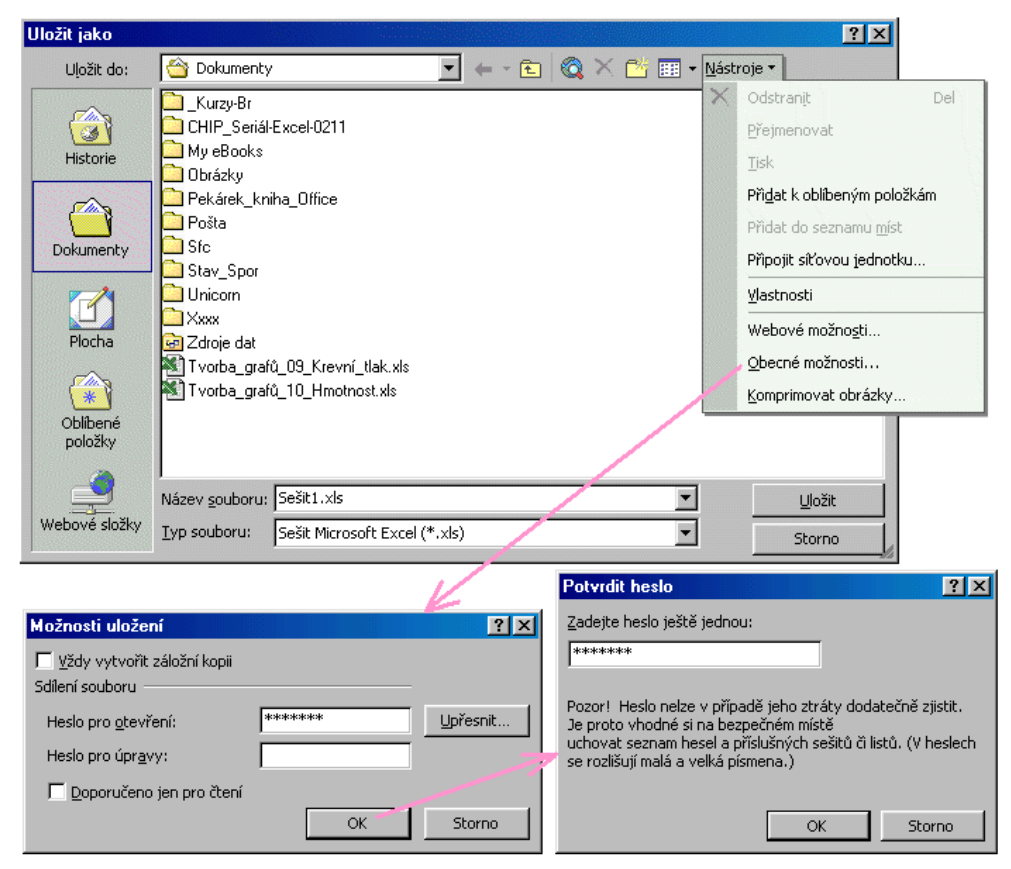

### Dialogové okno "Uložit jinak" a "Možnosti uložení"

<span id="page-11-1"></span>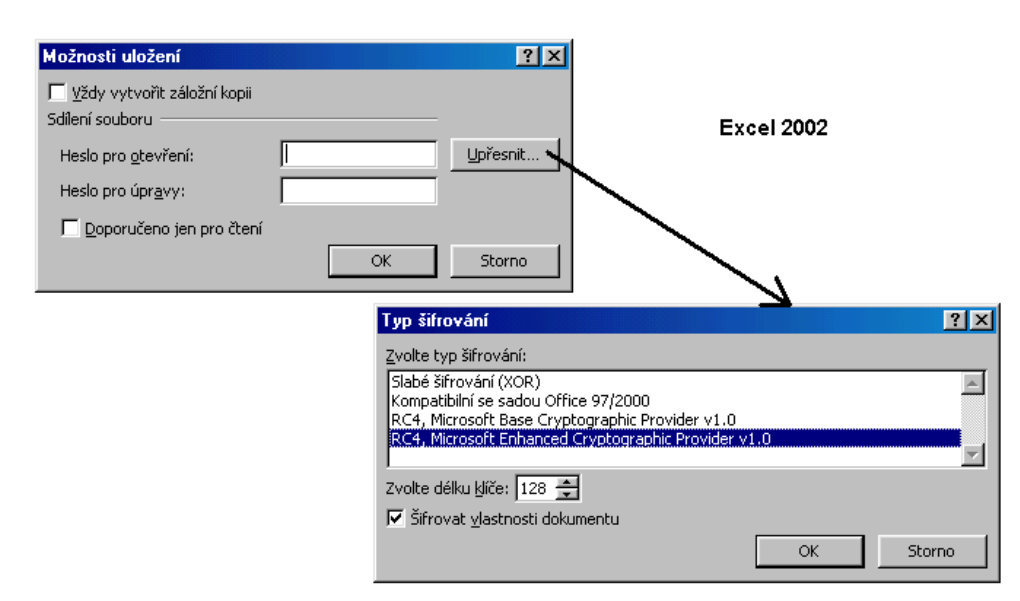

#### Možnosti zašifrování souboru v Excelu 2002

<span id="page-12-0"></span>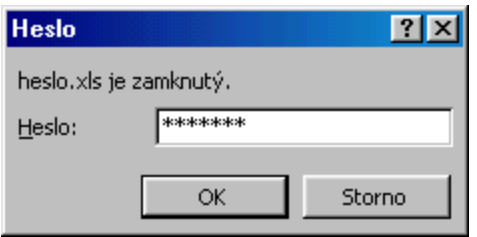

Dialogové okno pro otevření zamknutého souboru

<span id="page-12-1"></span>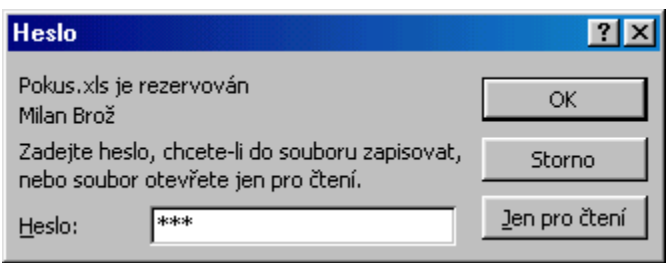

### Dialogové okno pro otevření souboru jen pro čtení

<span id="page-12-2"></span>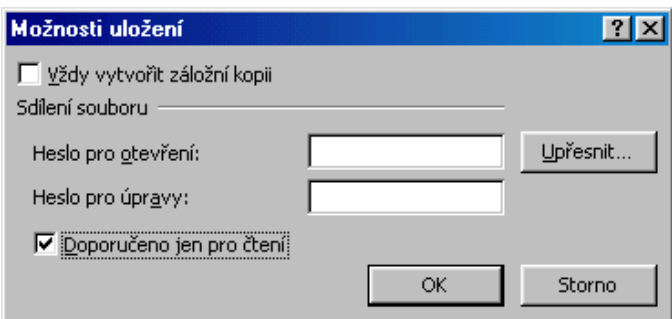

### Dialogové okno při dedikaci souboru jen pro čtení

<span id="page-12-3"></span>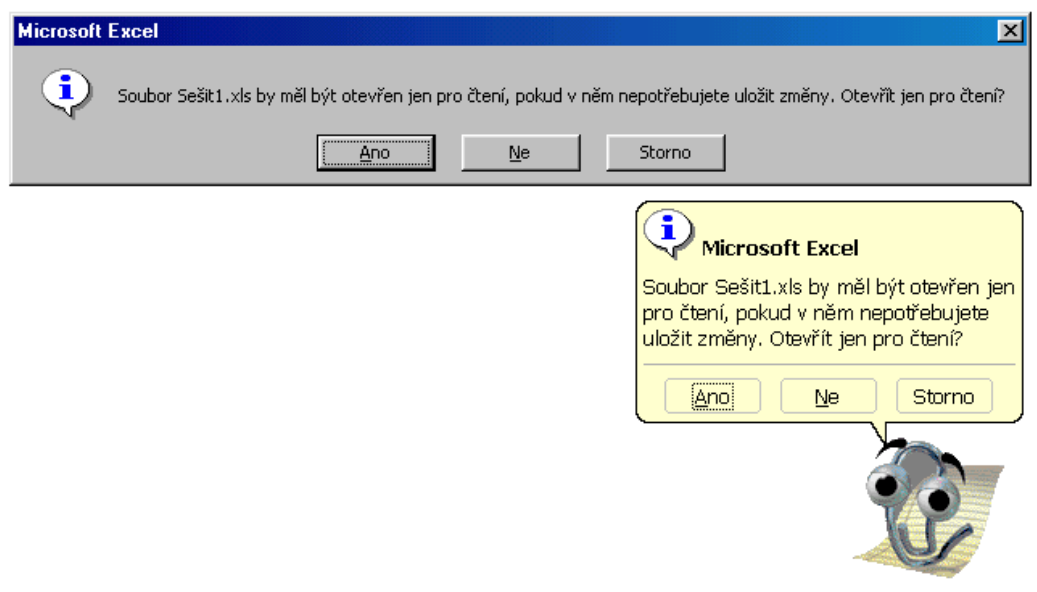

Nabídka při určení sešitu jen pro čtení

<span id="page-13-1"></span>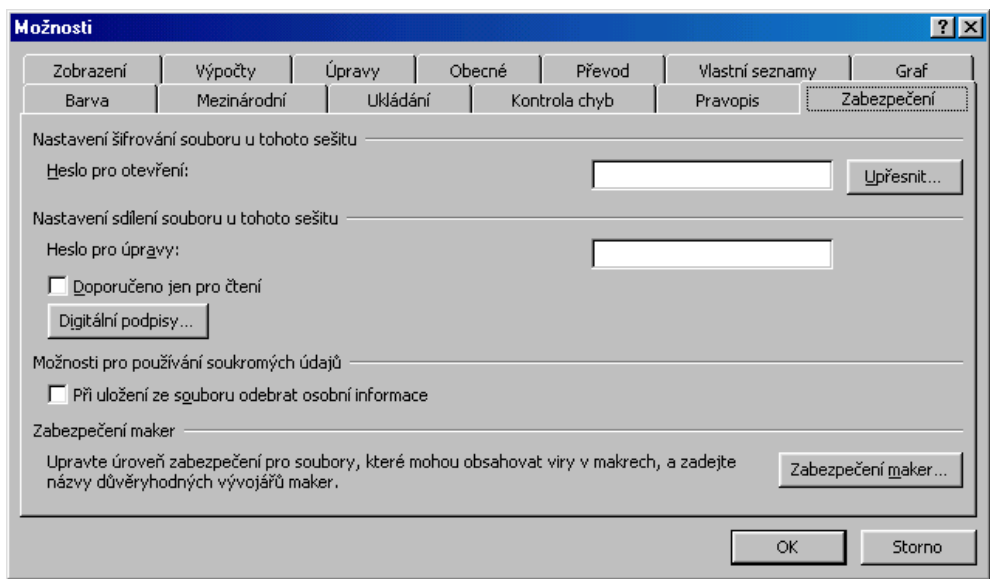

### Karta "Zabezpečení" v Excelu 2002

<span id="page-13-0"></span>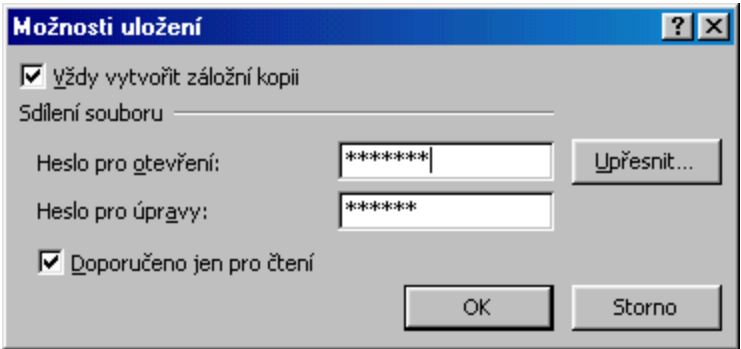

### Dialogové okno se všemi nastavenými ochranami

<span id="page-13-2"></span>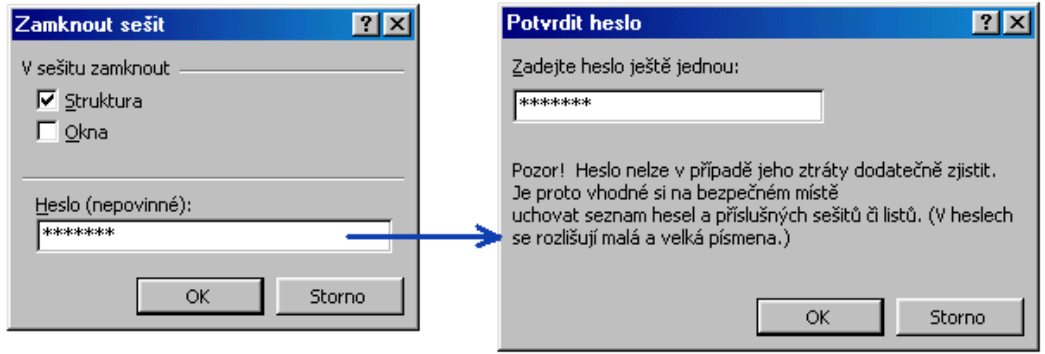

### Dialogová okna při zamknutí sešitu

<span id="page-13-3"></span>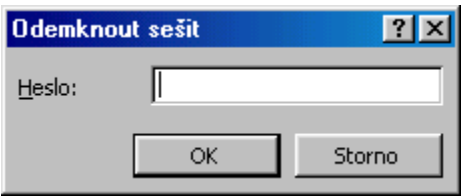

### Rámeček pro zadání hesla pro odemknutí sešitu

<span id="page-14-1"></span>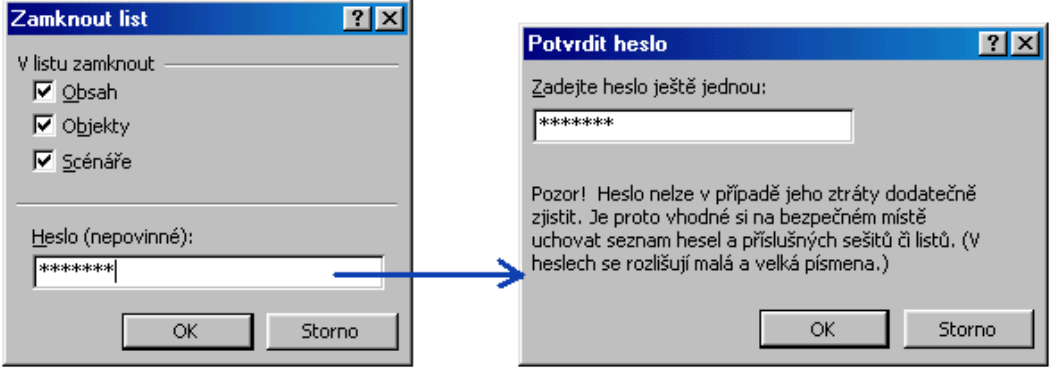

Dialogové okno pro zamknutí listu v Excelu 2000

<span id="page-14-2"></span>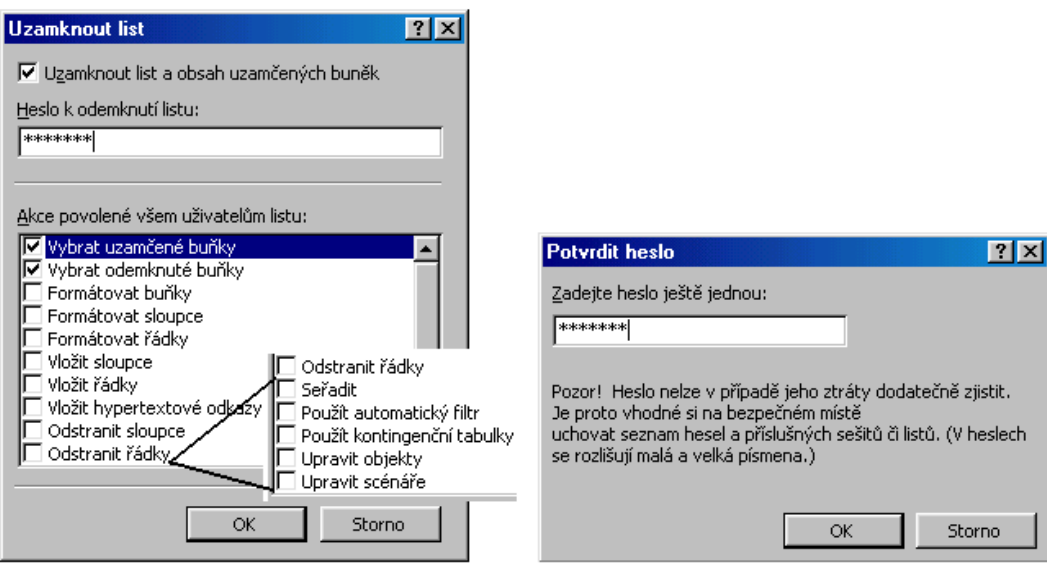

### Dialogové okno pro zamknutí listu v Excelu 2000

<span id="page-14-0"></span>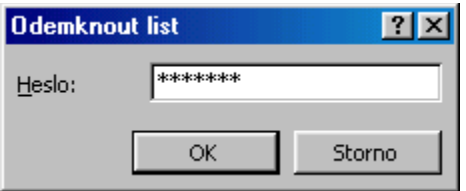

Rámeček pro zadání hesla pro odemknutí listu

<span id="page-15-1"></span>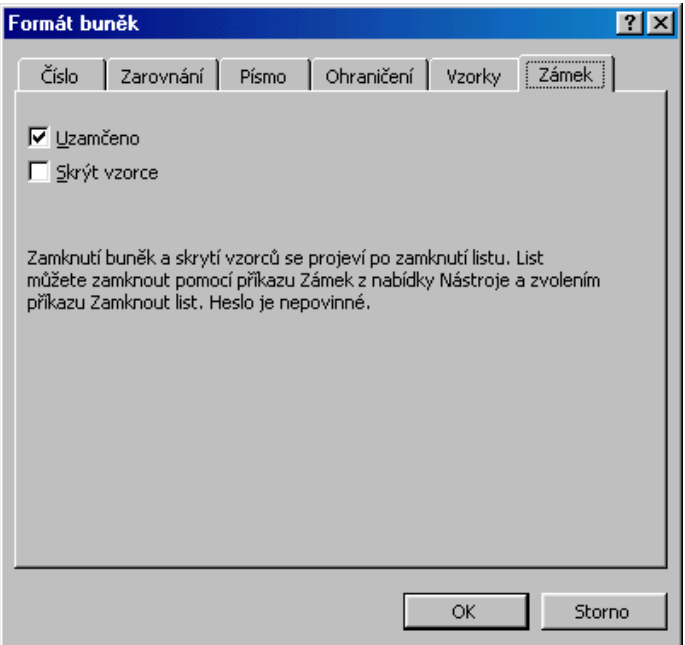

Dialogové okno pro zamknutí buněk

<span id="page-15-0"></span>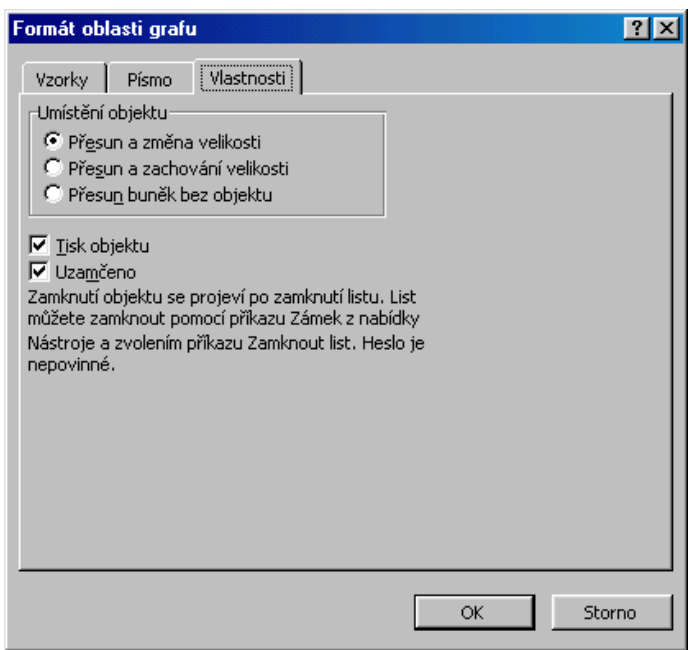

Dialogové okno pro zamknutí grafu vloženého na list s daty

<span id="page-16-1"></span>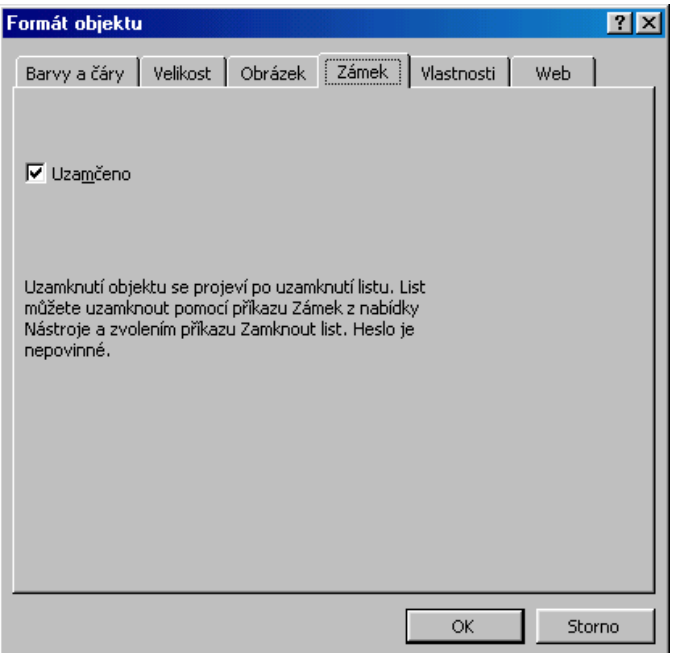

Dialogové okno pro zamknutí objektů (obrázek, kreativní text, rovnice)

<span id="page-16-0"></span>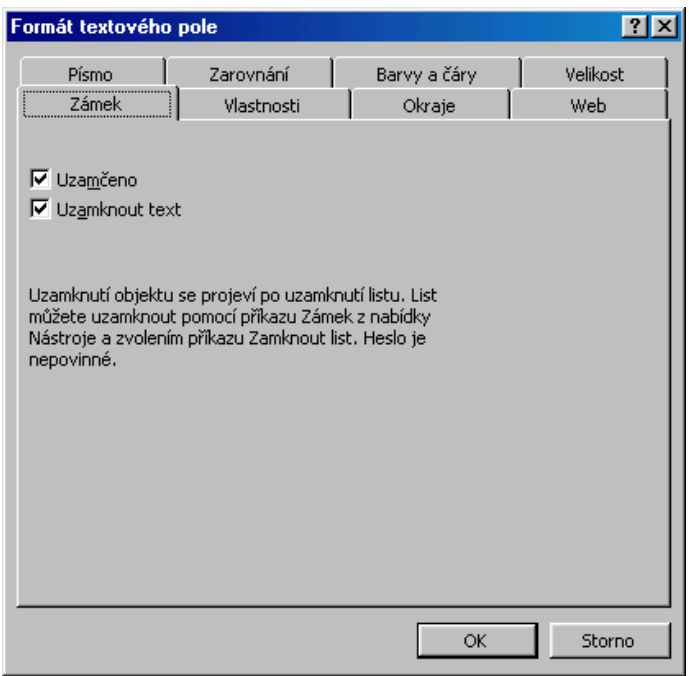

Dialogové okno pro zamknutí textového pole

<span id="page-17-0"></span>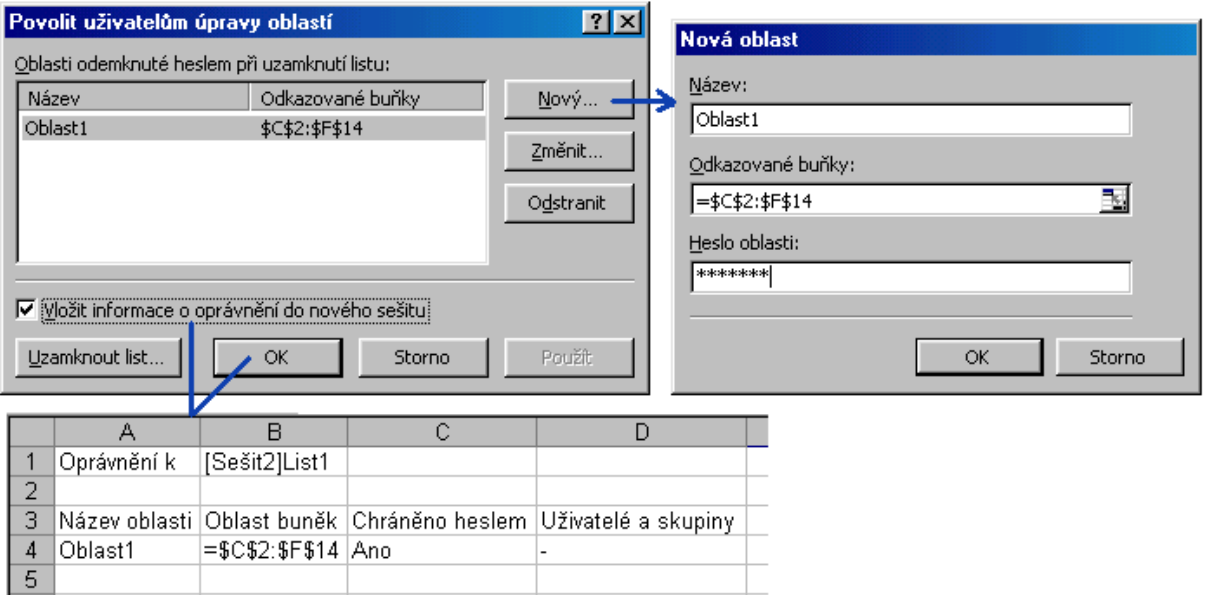

Dialogová okna pro správu oblasti buněk, do kterých je povolen vstup

<span id="page-17-1"></span>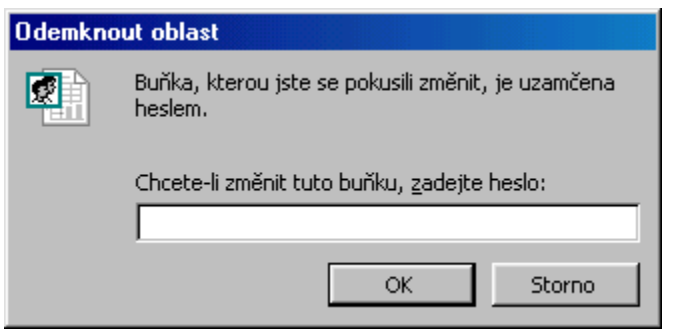

Rámeček pro zápis hesla pro úpravy v chráněné oblasti buněk v zamknutém listu

<span id="page-18-0"></span>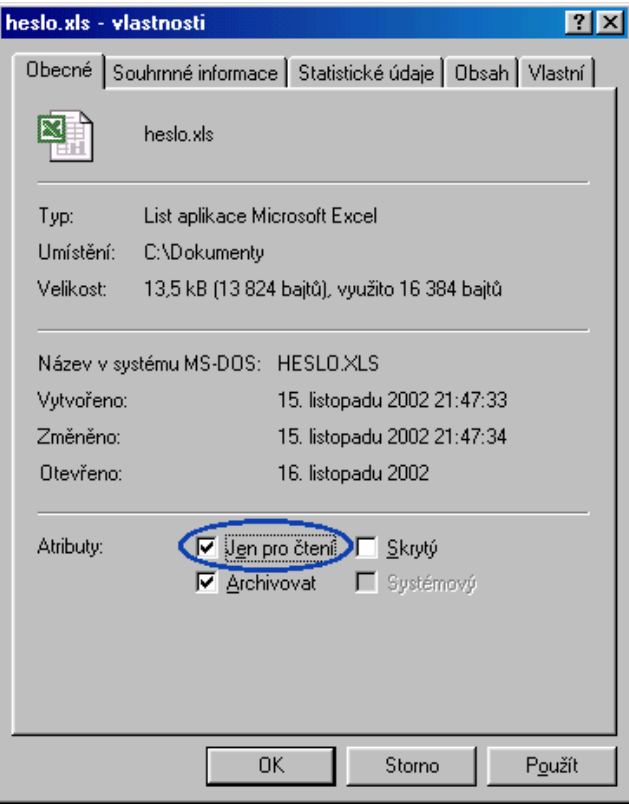

Dialogové okno "Vlastnosti"

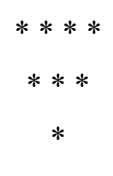